# How to Prepare Score **Sheets with PreMark**

Even if you have completed these steps in the past, please read all steps to ensure your system is up to date.

## Install PreMark

 Run the installer. Be sure to install for all users if you are not sure who will be logged in when grading. You will need Admin privileges to install.

## Preparing your roster

- ▶ Go to <https://wyse.engr.illinois.edu/wyse2014/>
- ▶ Download "Apperson3000 Pre-Mark" from the "Upload Scores" menu
- ▶ Open the file in Excel
	- Save the file in a convenient location using "Save As" (it may have opened from a temporary one)
	- Select "Enable Editing" on the warning bar if it appears
	- Right-click "Sheet1", select "Unprotect Sheet"
	- Delete all records where "Forechosen" is "No"
		- These records will be listed below those where "Forechosen" is "Yes", so just scroll down.
		- Select the first row where "Forechosen" is "No" by clicking on its number, then scroll to the very bottom. Hold the shift key while clicking on the final row number. (This should select all cells where "Forechosen" is "No".)
		- Use "Delete Cells" or "Delete Rows" to remove actual rows (not just contents)

### Preparing your roster (continued)

- Note: You *may* wish to sort the data by "Last Name", then by "School Name" so the forms will be arranged by school when they are printed for easy distribution to each school.
	- To do this in Excel, right-click a cell in the "Last Name" column, then select "Sort"  $\rightarrow$  "Sort A to Z"
	- Then right-click a cell in the "School Name" column and select "Sort" -> "Sort A to Z"
	- There is an alternative way to sort the entries once you import into PreMark – there are instructions for this method in that part of the walkthrough.
- Save your manipulated roster.

## Setting up PreMark

- ▶ Open the software if it is not already open.
- ▶ Change the Template to "Form\_29240"
	- Say "Yes" to the warning message if it appears.
- ▶ Under the "File" menu, select "Import Roster"
	- Select your previously saved Excel roster.
- Using the MapperTool, map the fields as on the following slides:

#### MapperTool

### Step 1: Mapping Text Fields

Select the template fields in which you wish to print your roster data by checking the box next to the fields. Next, for each field<br>you selected, map the field name from your roster file to the field position. Last, if you

**STATE** 

 $\bullet$ 

**Harry** 

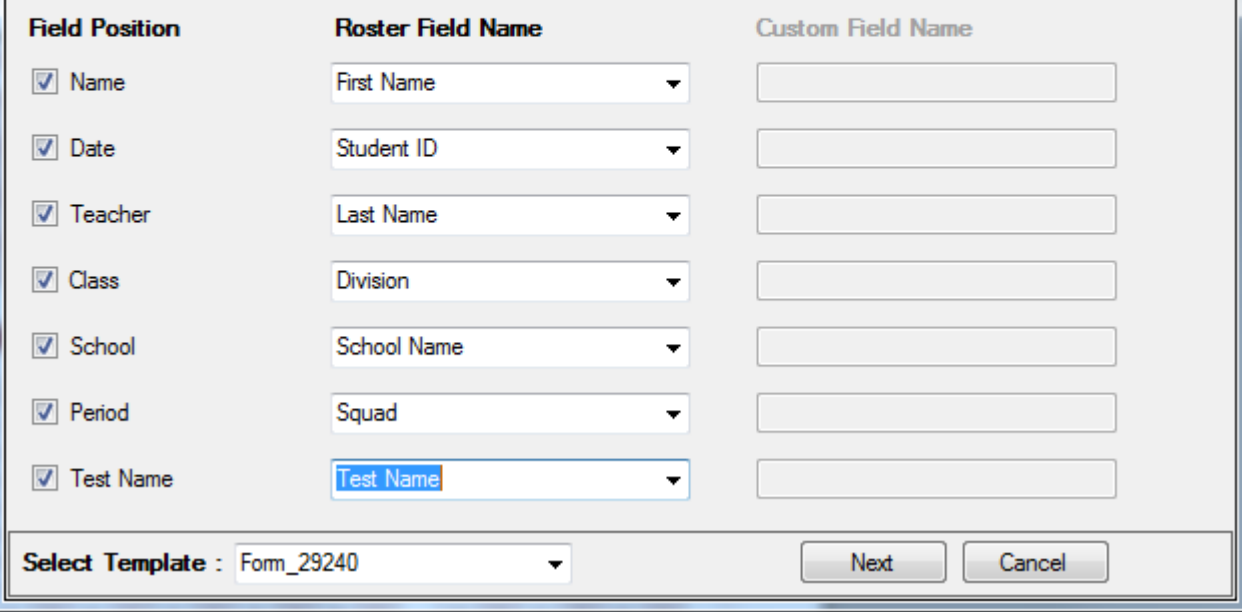

Click "Next"

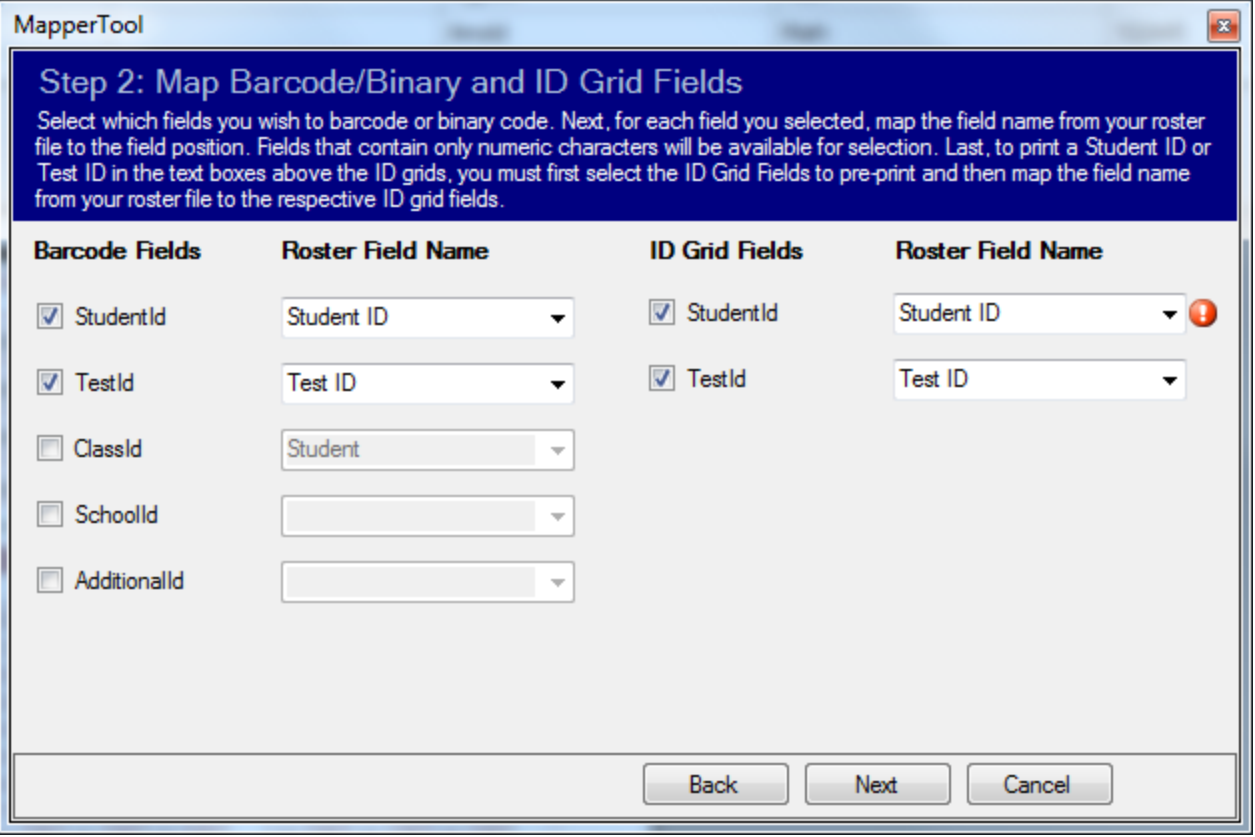

Click "Next"

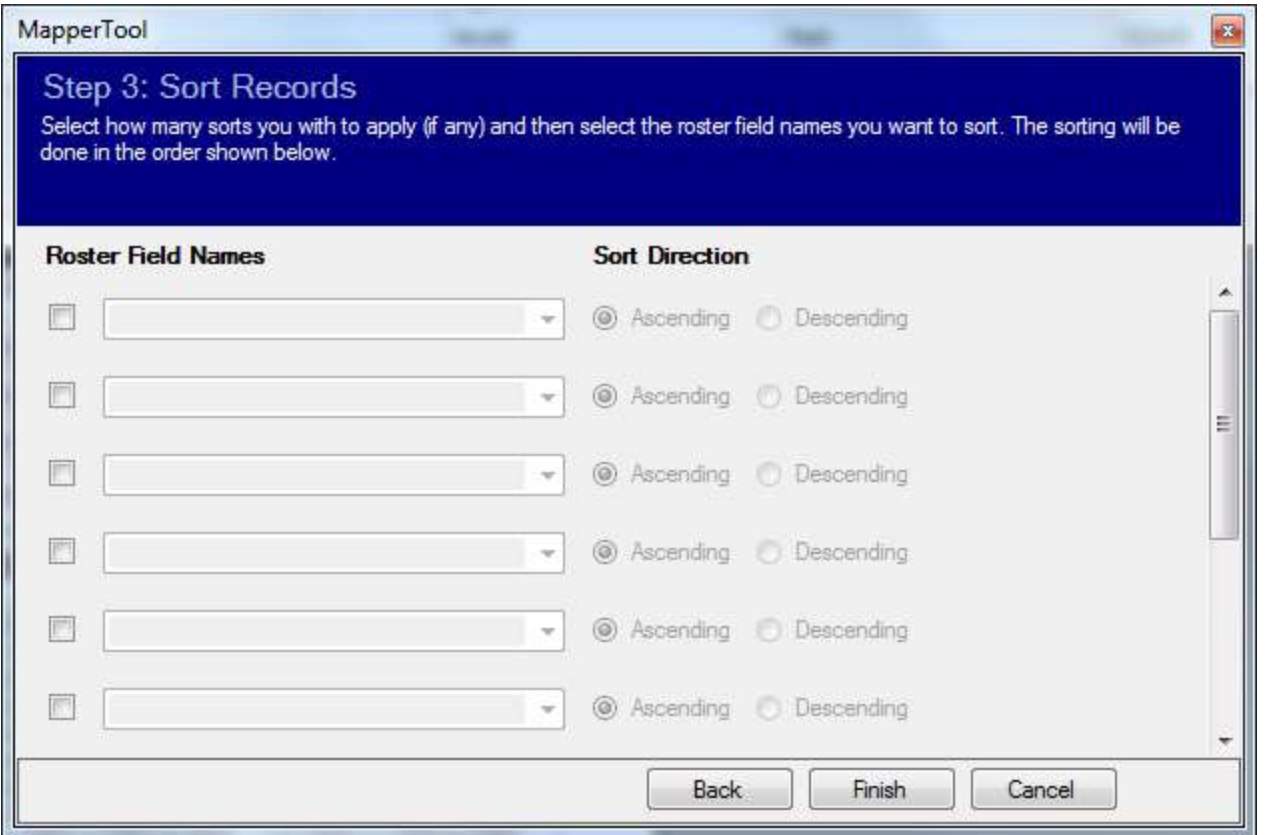

Don't sort, unless you skipped doing so during the Excel process and wish to do so now. You may wish to sort first by "School Name", then by "Student Name" if you decided to sort here. Hit "Finish"

- ▶ Hit the Print button, and you are good to go.
- ▶ Alternatively, you can go to the "File" menu and select "Save merged PDF" or click the save icon near the bottom of the screen in "Print Mode" to save your PreMark job for later printing.